## ◆トークンを交換する場合の流れ

以下の場合、トークンの交換作業が必要になります。

- ・ソフトウェアトークンをインストールしているスマートフォンを買い換えたとき。 (別のスマートフォンにインストールしたソフトウェアトークンに登録を切り替えるとき)
- ・ソフトウェアトークン⇔ハードウェアトークン間で登録を切り替えるとき。

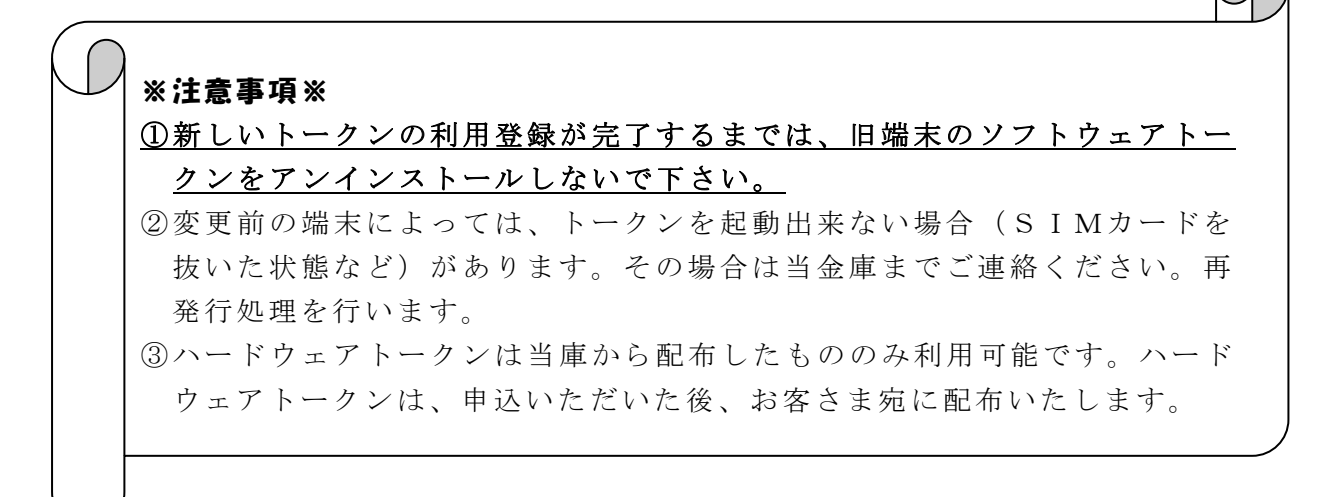

【トークンの交換手順】 ①新しいスマートフォンに 「しんきん(個人)ワンタイムパスワ ード」アプリをダウンロードする。 (または、当庫より交付されたハード ウェアトークンを手元に用意する。)

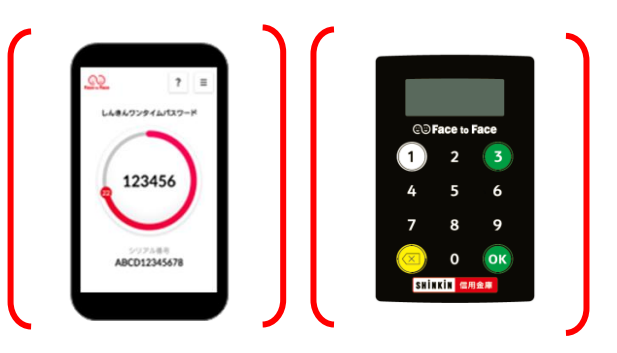

▼ダウンロードはこちらから

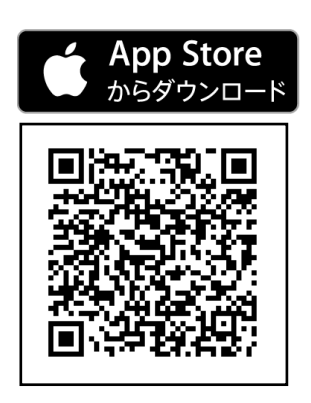

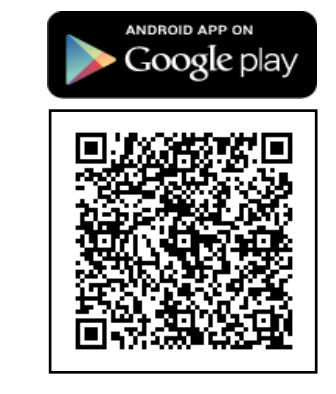

②IBログイン画面下部 より、「交換」をクリック する。

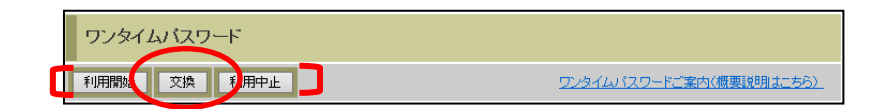

③お客さまの「契約者ID」 と「ログインパスワード」 を入力し、「次へ」ボタン を押す。

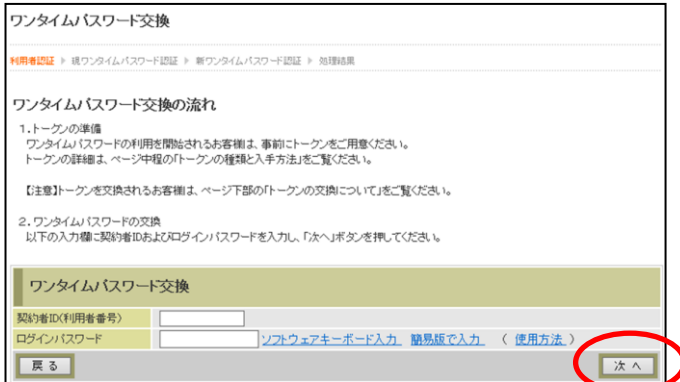

④旧トークン(現在ご利用中 のトークン)の「ワンタイ ムパスワード」を入力する 欄が出てくるので、ワンタ イムパスワードを入力し、 「次へ」ボタンを押す。

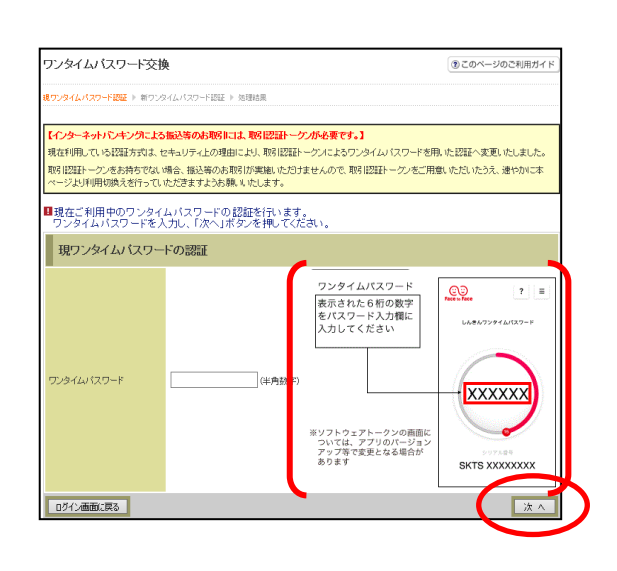

⑤新しいトークンの「シリア ル番号」「ワンタイムパス ワード」を入力する欄が出 てくるので、それぞれ入力 し、「登録」ボタンを押す。

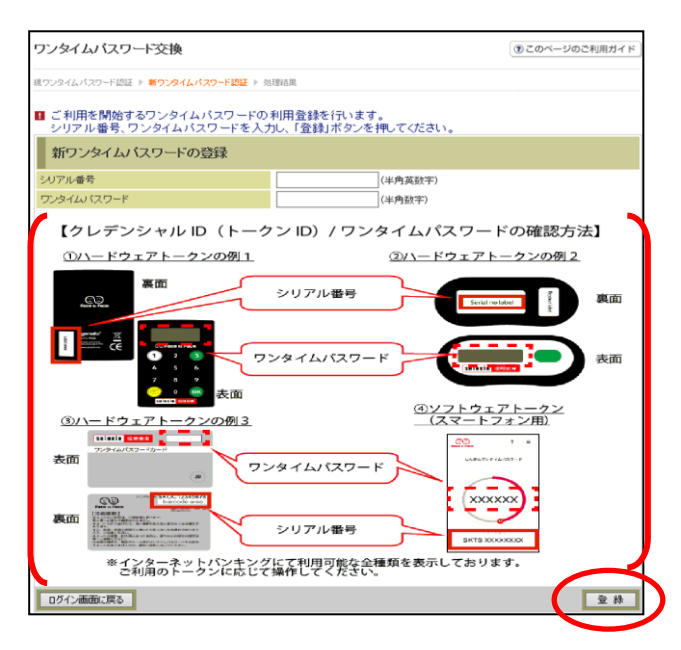

6以上で、トークンの交換作 業は終了となります。 以後、お取引する際は、今 回登録した新しいトークン を用いての認証となりま す。

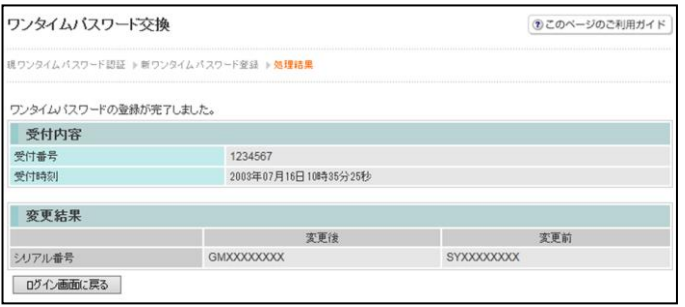